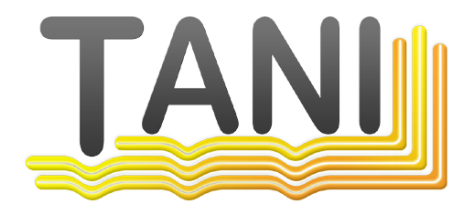

## **Tani PlcEngine als Applikation starten**

© 2018 Tani GmbH, Freiligrathstraße 12, 90482 Nürnberg, Telefon: +49 911 98037354, Internet: https://tanindustrie.de, Email: info@tanindustrie.de

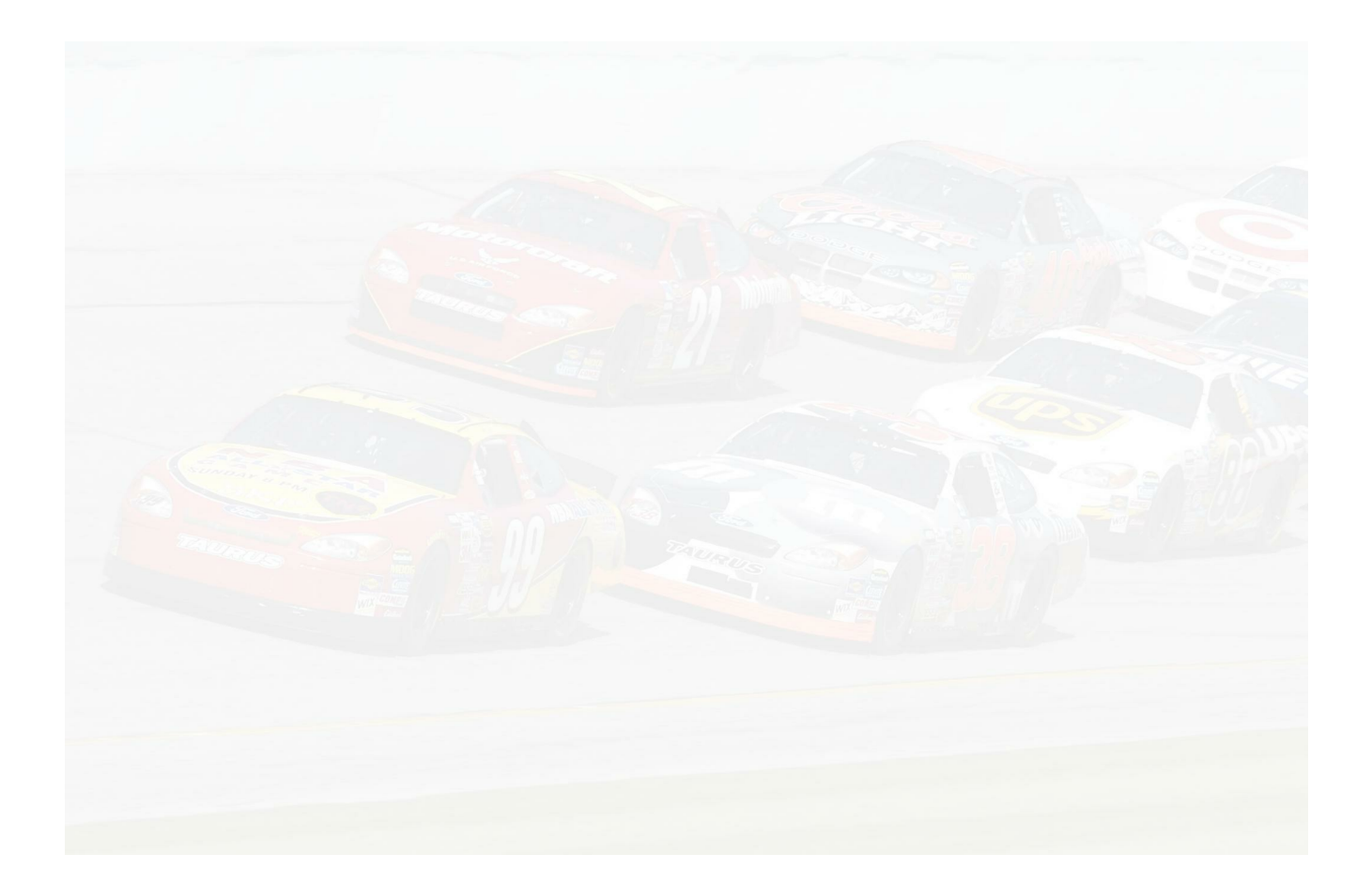

## **Tani GmbH**

*.*

**Networks in industry**

*Der Name Tani steht für Kommunikation in der industriellen Fertigung. Der Schwerpunkt sind Kommunikationssysteme:*

- *- OPC Server für weit verbreitete Steuerungen.*
- *- Geräte und Software zum Verbinden von Steuerungen, SCADA Systeme und Datenbanken.*
- *- Feldbus Diagnosesysteme.*

### **Tani PlcEngine als Applikation starten**

#### **© 2018 Tani GmbH, Freiligrathstraße 12, 90482 Nürnberg, Telefon: +49 911 98037354, Internet: https://tanindustrie.de, Email: info@tanindustrie.de**

Die in dieser Anleitung gemachten Angaben entsprechen dem Stand der Technik zum Zeitpunkt der Drucklegung und werden nach bestem Wissen weitergegeben. Garantieansprüche auf Grund der in dieser Anleitung gemachten Angaben, insbesondere eine Beschaffenheits- und Haltbarkeitsgarantie gemäß § 443 BGB, werden von uns nicht übernommen. Wir behalten uns vor, Verbesserungen, Ergänzungen und neue Erkenntnisse ohne Vorankündigung in diese Anleitung neu aufzunehmen. Die tatsächliche Ausführung von Produkten kann gegenüber den in der Anleitung gemachten Angaben abweichen, falls technische Änderungen infolge von Produktverbesserungen dies notwendig machen.

Nachdruck und Vervielfältigung sowie die Übernahme in elektronische Form, auch auszugsweise, sind nicht zulässig.

Erstellt: Oktober 2018 in Nürnberg, Deutschland

Tani GmbH Freiligrathstraße 12 D-90482 Nürnberg Internet: https://tanindustrie.de Email: info@tanindustrie.de Tel.: +49 911 980 373 54 HRB: Amtsgericht Nürnberg 29562 USt-Id: DE 289 906 852

# **Inhaltsverzeichnis**

**Kapitel 1 Tani PlcEngine als [Applikation](#page-4-0) starten 5**

### <span id="page-4-0"></span>**1 Tani PlcEngine als Applikation starten**

Der Tani OPC Server läuft standardmäßig als Dienst und wird auch als Dienst installiert. Einige OPC DA Server scheinen nicht richtig zu laufen, wenn der Client, der sie startet, als Dienst läuft. Um das zu umgehen, kann man den Tani OPC Server als Applikation laufen lassen. Das ist standardmäßig nicht vorgesehen. Deshalb ist einiges an Handeingriff erforderlich. Gehen Sie bitte folgende Schritte durch:

- 1. Öffnen Sie eine Eingabeaufforderung, den cmd.exe als Administrator.
- 2. geben Sie folgendes Kommando ein: net stop configserver damit stoppt der Tani OPC Server, mit Plcengine und Logger.
- 3. Öffnen Sie ein Wordpad als Administrator und editieren die Datei "c:\Program Files\Tani\PlcEngine\ConfigServer.Settings" Ändern Sie in der Mitte der Datei folgende Einträge von [Plc Engine] StartCommand=C:\Windows\system32\sc.exe start PlcEngine

StopCommand=C:\Windows\system32\sc.exe stop PlcEngine nach

[Plc Engine]

#StartCommand=C:\Windows\system32\sc.exe start PlcEngine #StopCommand=C:\Windows\system32\sc.exe stop PlcEngine Damit startet der Configserver die PlcEngine nicht mehr automatisch beim Start.

4. dann gehen Sie zurück in die Eingabeaufforderung und geben folgende Kommandos ein: c:

cd \Program Files\Tani\PlcEngine PlcEnginei64 delete

5. Öffnen Sie einen Explorer und wechseln in den Ordner c:\Program Files\Tani\PlcEngine dann drücken Sie auf die rechte Maustaste auf dem Programm PlcEnginei64.exe und erstellen eine Verknüpfung. Es kommt die Meldung, dass die Verknüpfung auf dem Desktop erstellt wird, das ist OK. Dann gehen Sie in die Eigenschaften der Verknüpfung auf dem Desktop und hängen ein Leerzeichen und -x an. Das sieht dann so aus:

"C:\Program Files\Tani\PlcEngine\PlcEnginei64.exe" -x

- 6. nun verschieben Sie die Verknüpfung in den Autostart Ordner, damit die PlcEngine beim Anmelden des Benutzers gestartet wird. In den Ordner: "c:\Users\[Benutzer]\AppData\Roaming\Microsoft\Windows\Start Menu\Programs\Startup" Wobei [Benutzer] hier Ihr Benutzer Name ist.
- 7. Als nächstes wird der Tani OPC Server so eingestellt, dass er nicht unter dem Systemkonto startet. starten Sie dcomcnfg gehen in dem Baum nach "Komponentendienste" - "Computer" - "Arbeitsplatz" - "DCOM-Konfiguration" - "Tani OPC Server" und wählen diesen an, dann rechte Maustaste - Eigenschaften, dann rechte Lasche "Identität" Wählen "Diesen Benutzer", dann "Durchsuchen" und geben Ihren Benutzer ein, dann Enter. das Eingabefeld wird ergänzt durch "Server\Benutzer" Geben dann 2 mal Ihr Passwort ein, dann Enter. Es erscheint eine Fehlermeldung, die ignoriert werden kann.
- 8. Als nächstes Bitte den Rechner Neustarten, Booten.

### **6 Tani PlcEngine als Applikation starten**

9. Nun sollte der Tani OPC Server als Applikation laufen. Es ist ein Fenster offen mit dem Namen "PlcEnginei64 - Verknüpfung", das Sie nicht schließen sollten.

Wenn Sie die Konfiguration starten, sollte alles laufen, so wie vorher.